# **5.D CREAR Y GESTIONAR USUARIOS DESDE LA PÁGINA DE USUARIO DEL DASHBOARD**

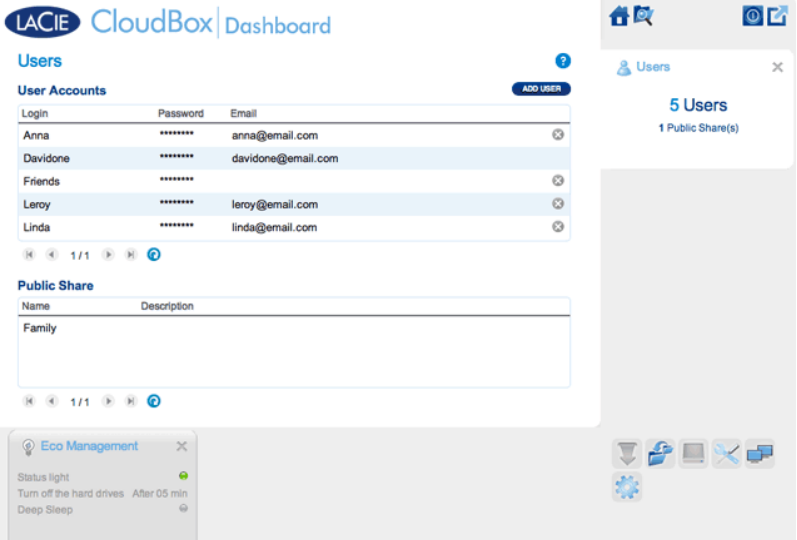

El administrador de la unidad CloudBox puede gestionar cuentas de usuario y la carpeta Family (Familia) desde la página Users (Usuarios).

# PRIVILEGIOS DE ADMINISTRACIÓN DEL ADMINISTRADOR Y LOS **USUARIOS**

En la mayoría de los casos, el administrador realiza todas las tareas de administración para la unidad LaCie CloudBox. Consulte en la siguiente tabla los derechos de acceso disponibles para el administrador y los usuarios.

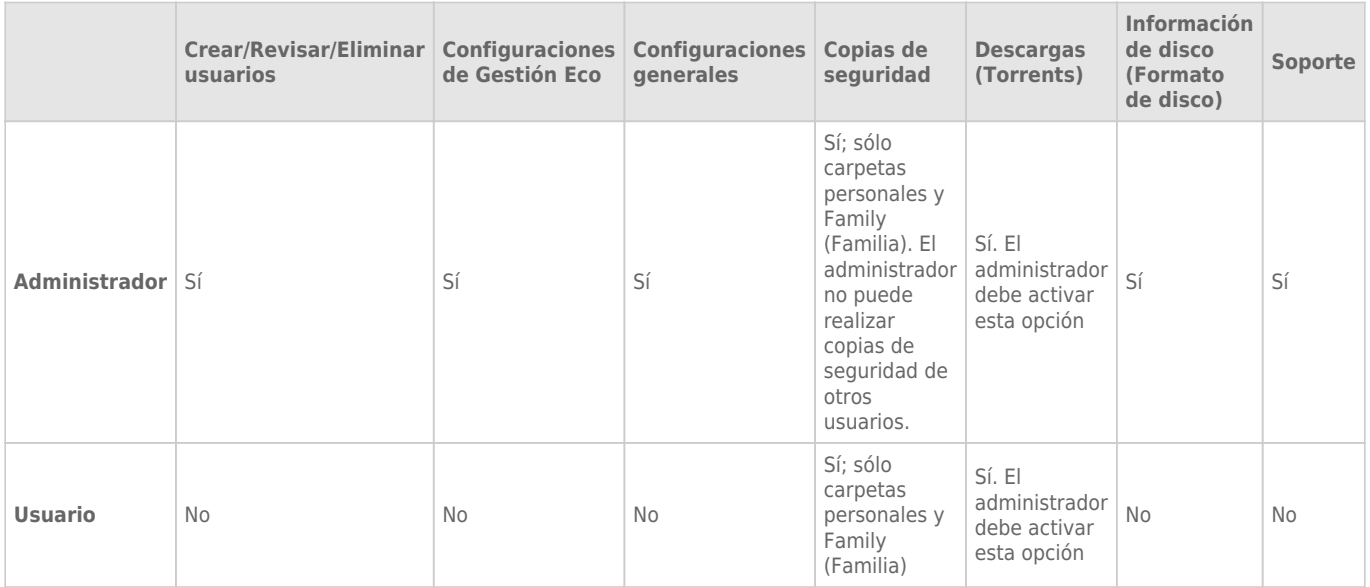

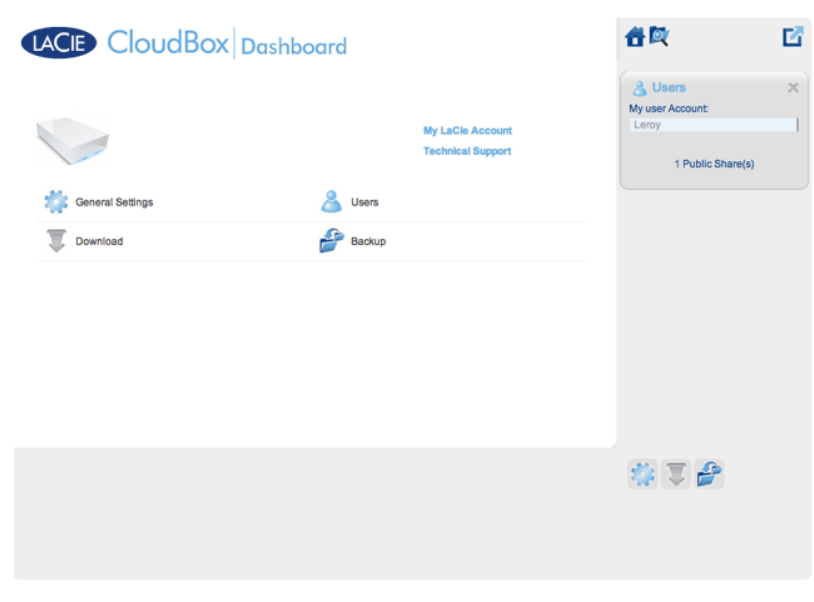

*Un usuario tiene acceso limitado a la administración del Dashboard*

## ADMINISTRAR CUENTAS DE USUARIO

#### Nuevo usuario - Carpetas personales

Al crear un nuevo usuario, el administrador añadirá una carpeta personal a la unidad LaCie CloudBox. A diferencia de la carpeta Family (Familia), las carpetas personales pueden ofrecer acceso privado y requerir un nombre de usuario y una contraseña. Cada vez que un usuario acceda a su carpeta personal en un PC o Mac de la casa, se le pedirá el nombre de usuario y la contraseña asignados por el administrador.

Para crear un nuevo usuario, haga clic en el botón **ADD USER** (Agregar usuarios) y cumplimente los campos solicitados. Haga clic en la **casilla de verificación verde** para añadir el usuario o la **x** para cancelar.

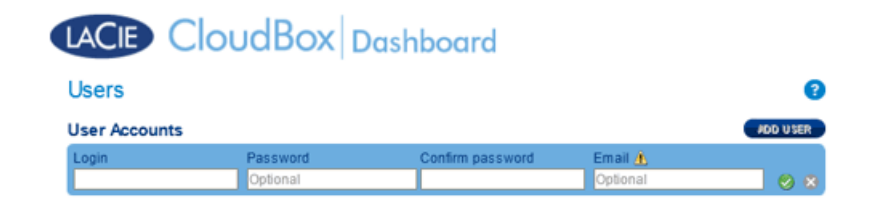

- Un nombre de usuario puede tener de 1 hasta 20 caracteres utilizando: letras, números, símbolos, guiones y guiones bajos. No empiece ni termine con un guión ni guión bajo.
- La contraseña puede tener de 4 a 20 caracteres. Todas las contraseñas reconocen el uso de mayúsculas y minúsculas.
- Introduzca una dirección de e-mail si desea incluir notificaciones. Consulte [Configuraciones de red del](http://manuals.lacie.com/es/manuals/cb/05_dashboard/dashboard07-network) [Dashboard.](http://manuals.lacie.com/es/manuals/cb/05_dashboard/dashboard07-network)

#### Usuario existente

Los datos del usuario se organizan en una tabla.

- Haga clic en el texto en la columna **Login** (Nombre de Inicio de sesión) para cambiar el nombre de usuario.
- Haga clic en el texto en la columna **Password** (Contraseña) para cambiar la contraseña del usuario.
- Haga clic en el texto en la columna **Email** (Correo electrónico) para cambiar la dirección de correo electrónico del usuario.

#### Eliminación de un usuario

Para eliminar un usuario, haga clic en la **X** gris que aparece en el extremo derecho de la fila del usuario. Aparecerá una ventana emergente solicitando confirmación. Haga clic en **APPLY** (Aplicar) para eliminar el recurso compartido del usuario y todos sus datos.

**Nota:** Junto al administrador no aparece una **X** ya que su cuenta no puede eliminarse.

### CARPETA FAMILY (FAMILIA) - RECURSO COMPARTIDO PÚBLICO

La carpeta Family (Familia) es un Recurso compartido público ya que está disponible para cada usuario que usa la unidad LaCie CloudBox en la casa.

#### Modificar el nombre de la carpeta Family (Familia)

1. Haga un clic en **Familia** (Familia)

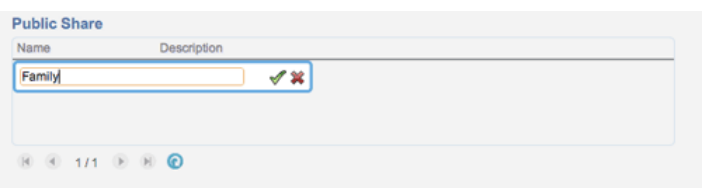

2. Escriba el nuevo nombre.

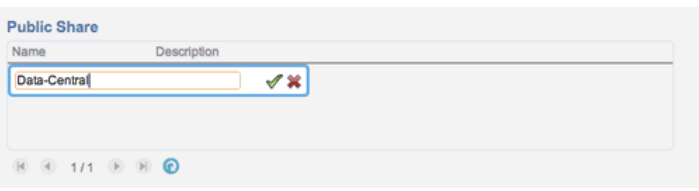

3. Haga clic en la casilla de verificación verde.

#### Añada una descripción al recurso compartido público

1. Haga clic en el espacio en blanco debajo de Description (Descripción)

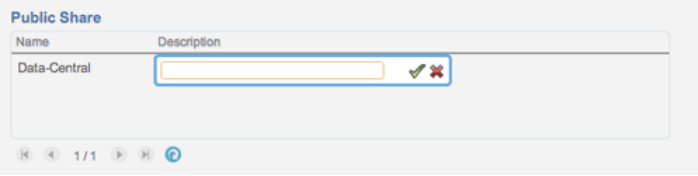

2. Introduzca el texto para su descripción.

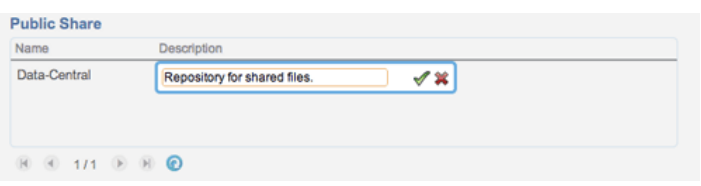

3. Haga clic en la casilla de verificación verde.

#### Un usuario quiere cambiar la contraseña asignada

Un usuario puede cambiar la contraseña asignada por el administrador.

1. El usuario inicia sesión en Dashboard con su nombre de usuario y contraseña asignados. Consulte [Crear una](http://manuals.lacie.com/es/manuals/cb/04_tutorials/disc-tut03a-create-folder-home) [carpeta personal](http://manuals.lacie.com/es/manuals/cb/04_tutorials/disc-tut03a-create-folder-home) para más detalles.

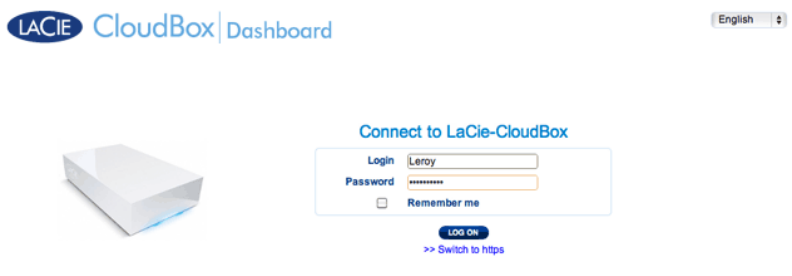

2. Haga clic en **Users** (Usuarios).

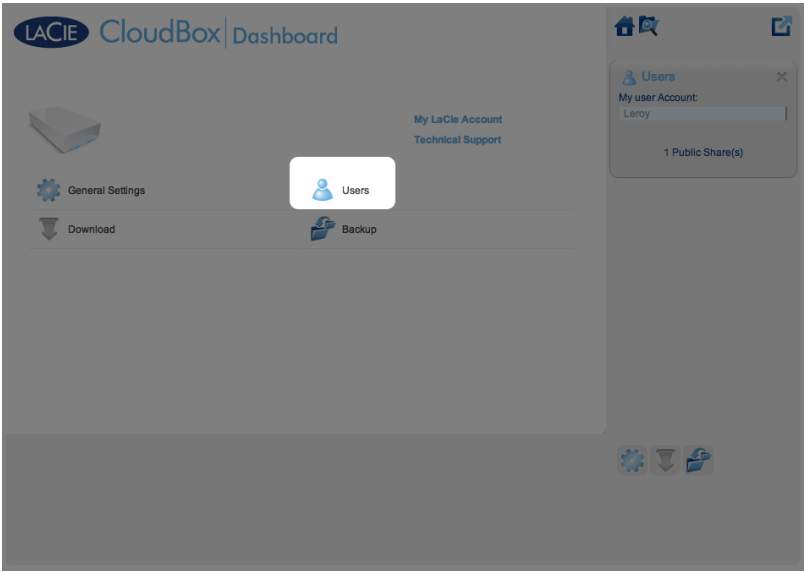

3. Haga clic en los asteriscos en Password (Contraseña) para introducir el nombre que desee, a continuación haga clic en la casilla de verificación verde.

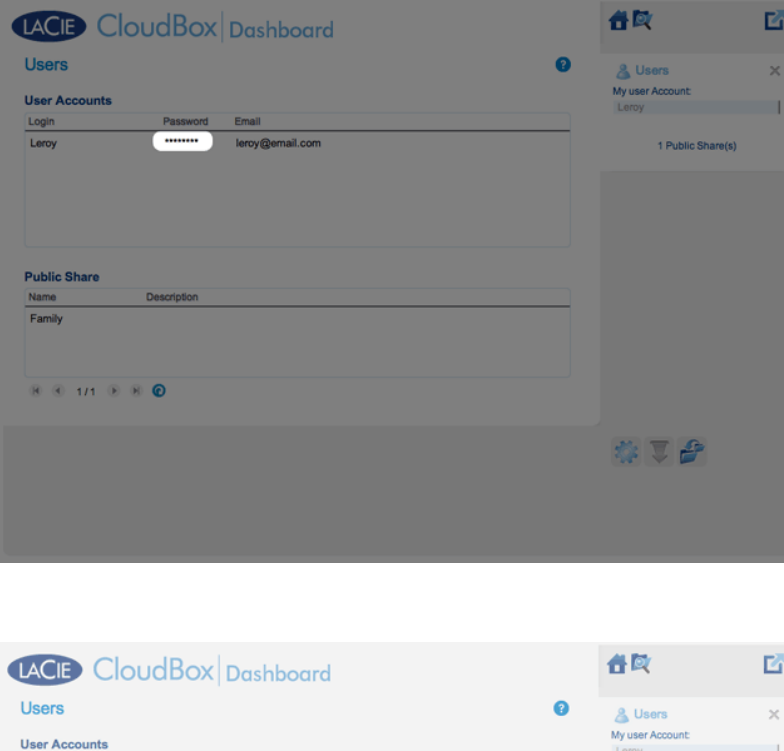

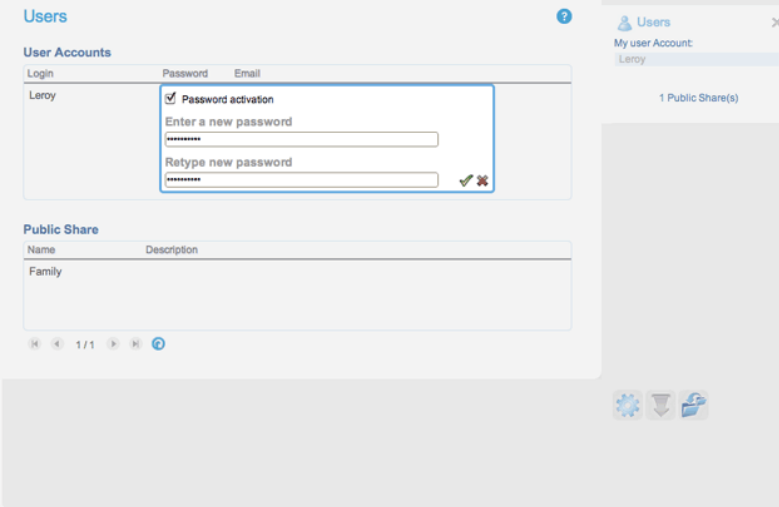

4. Para cerrar sesión en Dashboard, haga clic sobre el icono cuadrado en la parte superior derecha.